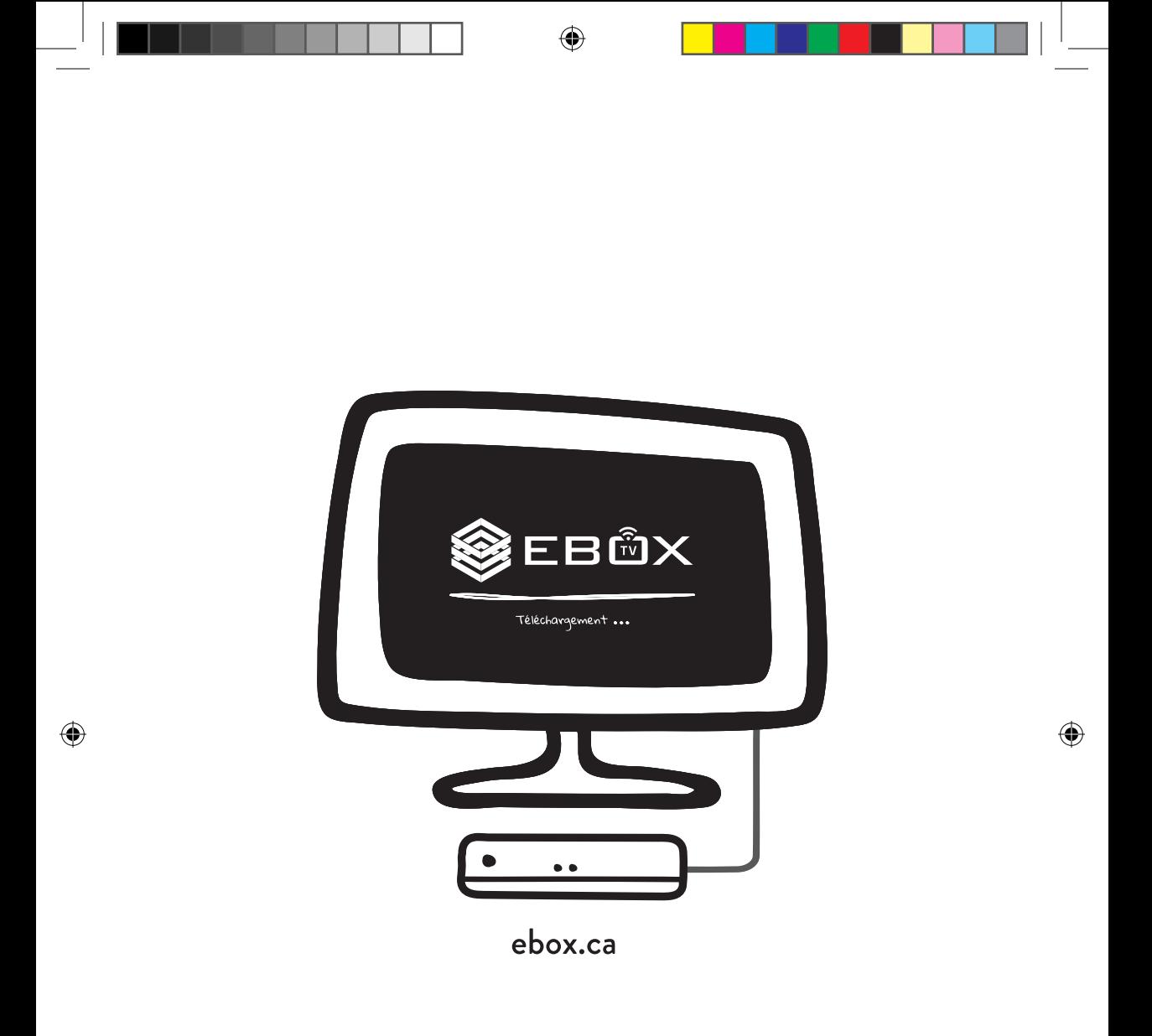

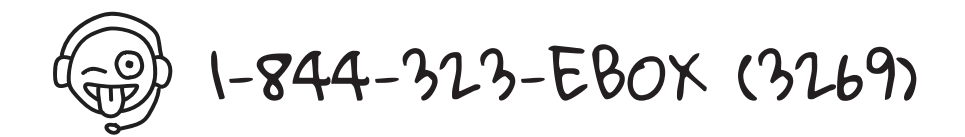

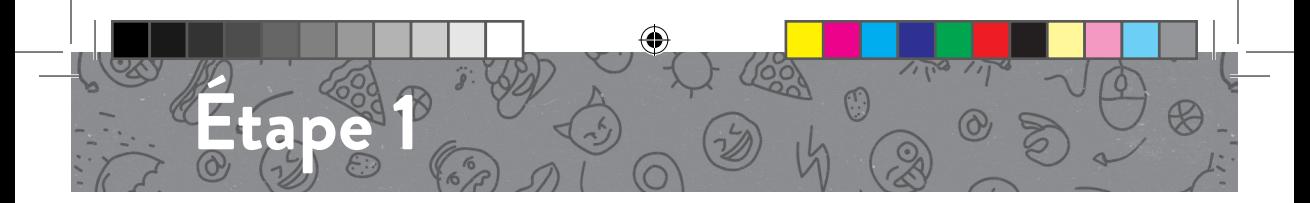

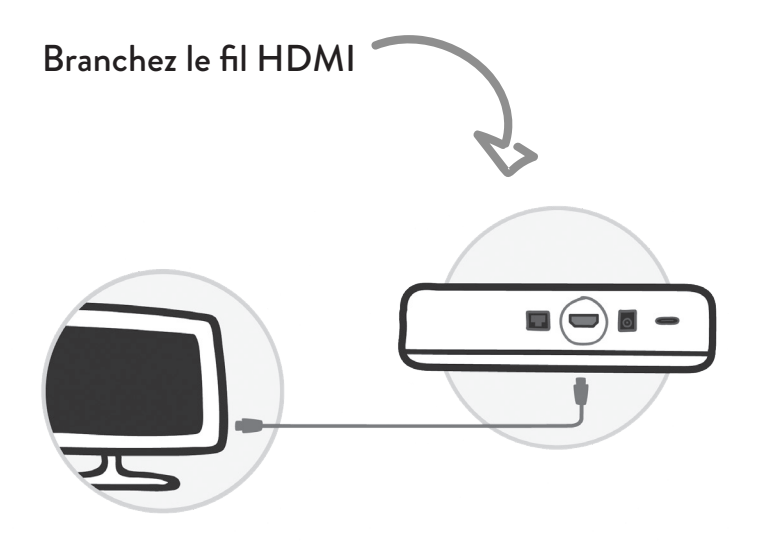

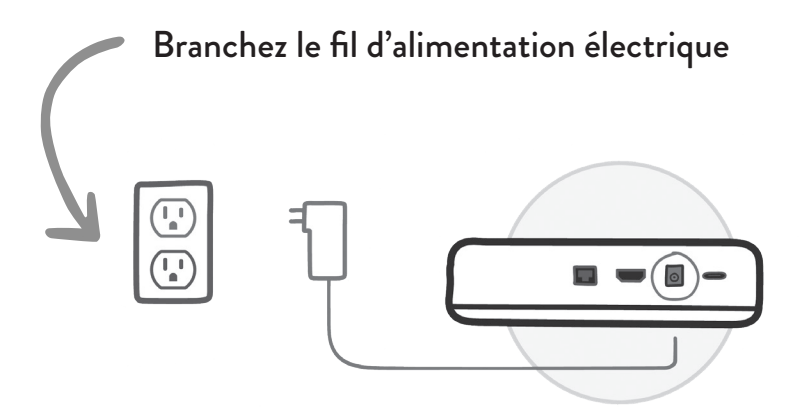

 $\bigoplus$ 

 $\bigoplus$ 

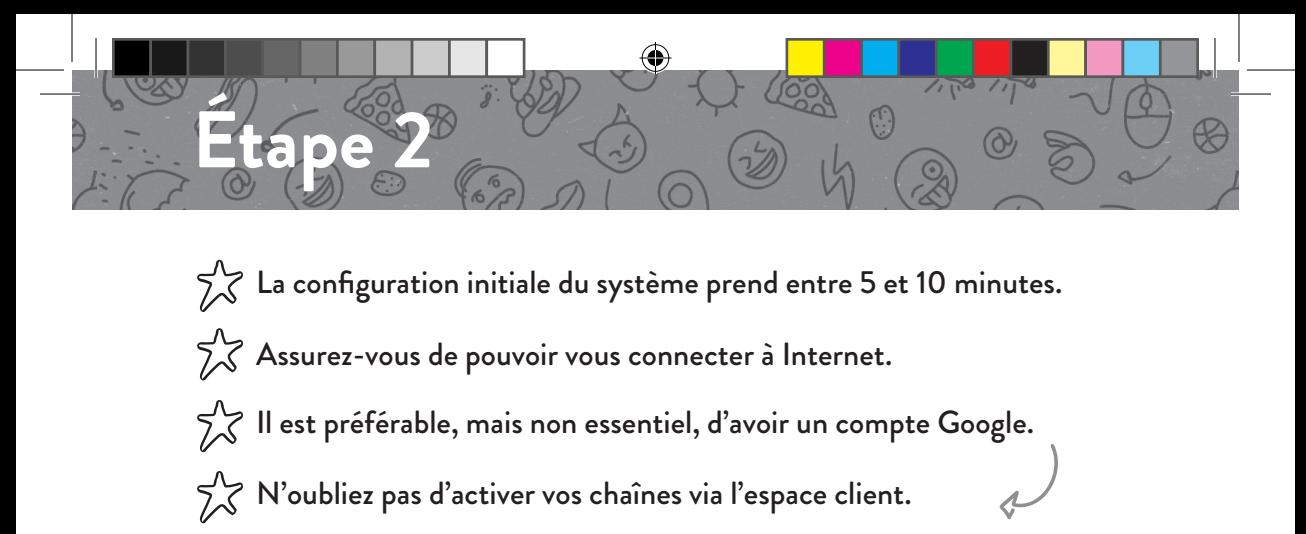

Lors de votre première connexion vous serez invité à synchroniser la télécommande par Bluetooth.

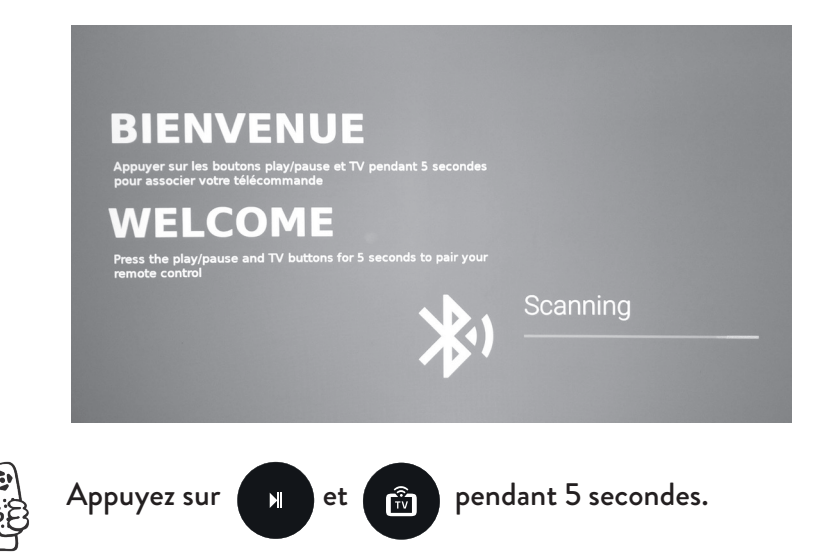

Attendez quelques instants que la synchronisation soit complétée.

Une fois l'association complétée, l'indicateur lumineux de la télécommande clignotera en vert.

En cas de problème, vous pouvez dissocier la télécommande et recommencez ou utiliser la télécommande en mode infrarouge. (voir : Télécommande - Fonctions)

↔

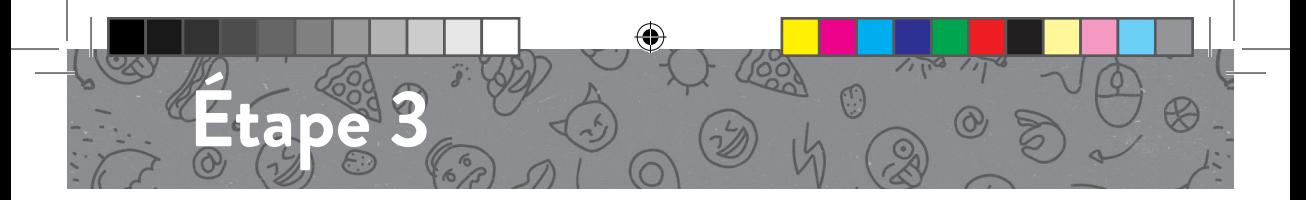

Vous serez ensuite invité à sélectionner la langue utilisée par le système.

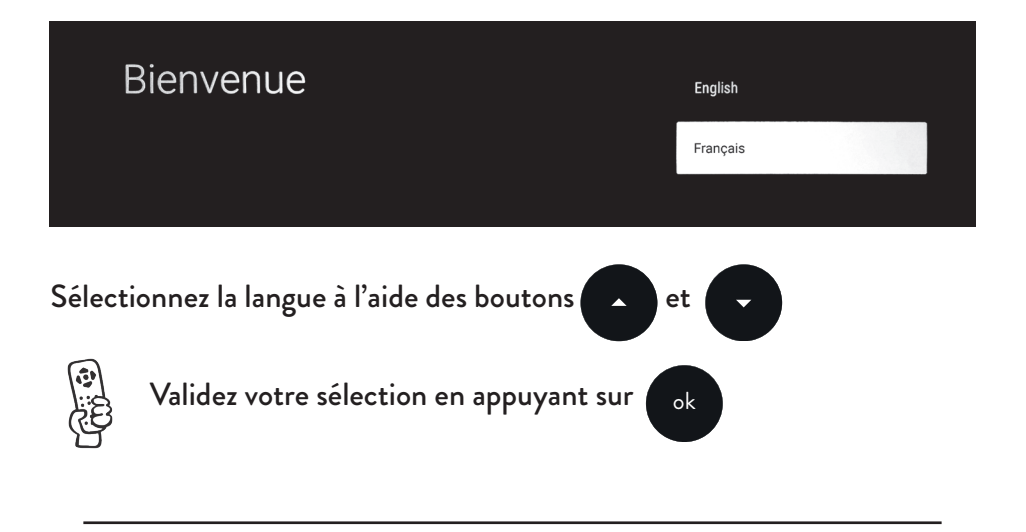

Si vous avez un appareil Android, vous pouvez le synchroniser afin de récupérer les informations du compte Google y étant associé.

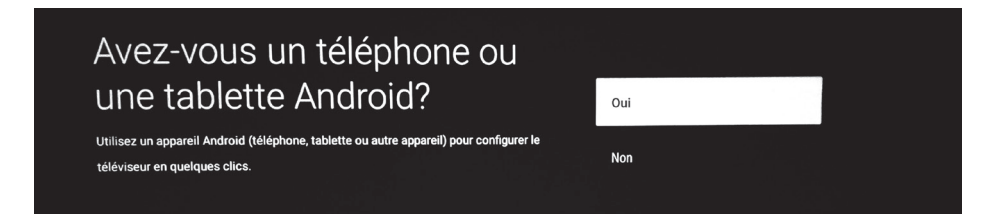

Vous pourrez ainsi activer le plein potentiel de votre nouvelle EBOX TV grâce aux applications supplémentaires du Play Store.

Si vous n'avez pas d'appareil Android (ou que vous ne l'avez pas sous la main), vous pourrez synchroniser votre compte à l'aide de votre adresse courriel dans un menu suivant - Passez à l'étape 5.

↔

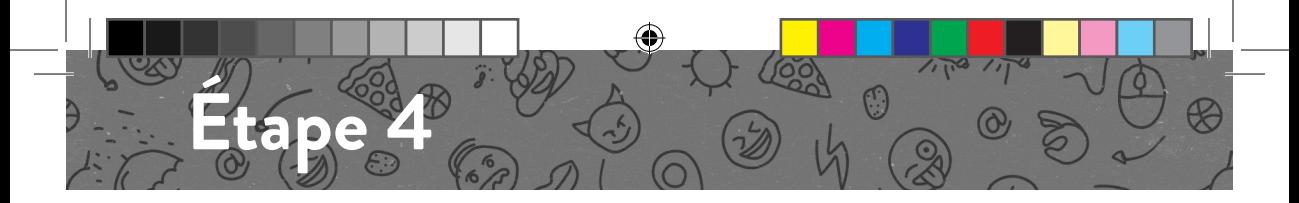

#### Si vous possédez un appareil Android, vous n'avez qu'à suivre ces trois étapes.

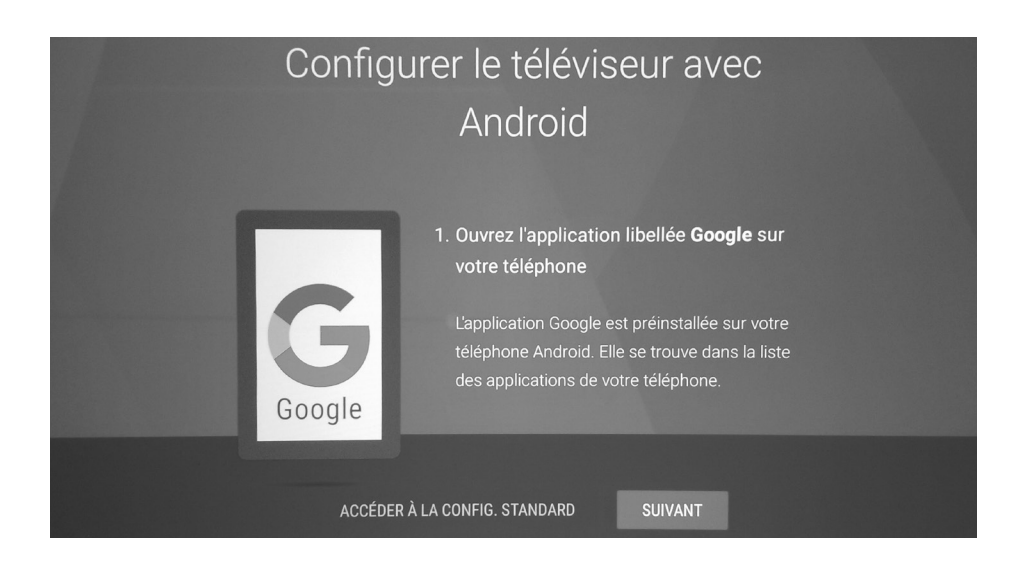

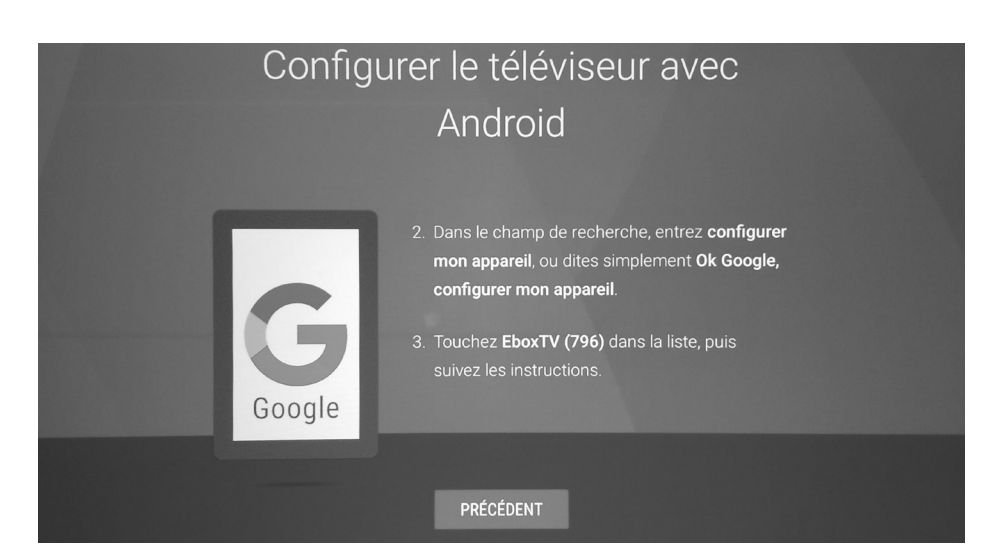

⊕

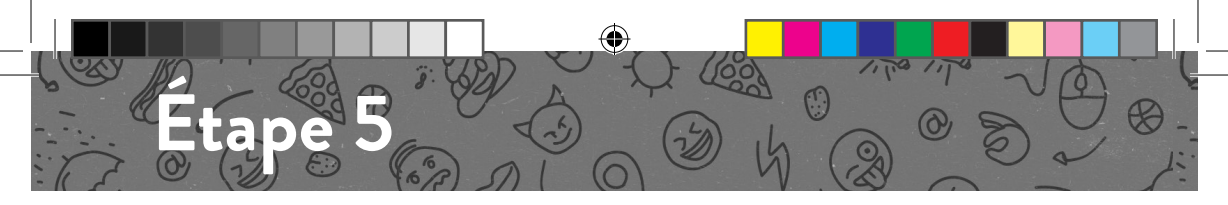

Pour vous connecter à Internet, deux choix s'offrent à vous :

 $\frac{1}{2}$  Câble Ethernet (meilleur choix)

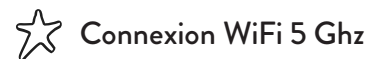

Si vous n'êtes pas connecté par fil Ethernet, vous devrez sélectionner votre réseau WiFi.

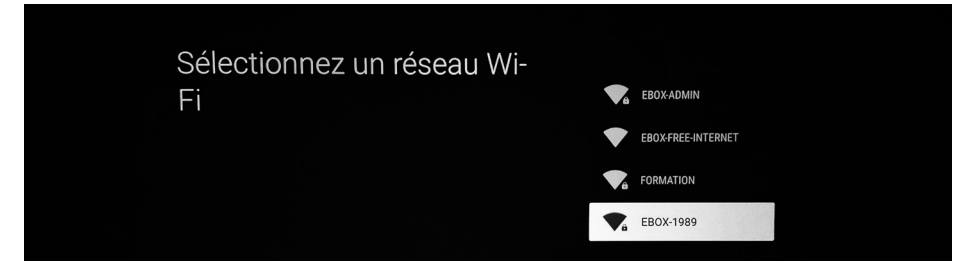

Une fois le réseau sélectionné, entrez le mot de passe y étant associé.

Si vous ne l'avez pas fait plus tôt, vous serez finalement invité à vous connecter à votre compte Google afin de vous permettre d'accéder au Play Store ainsi qu'aux autres produits Google.

Aussi, il est possible de le faire plus tard dans le menu de configuration. Vous n'avez pas à compléter cette étape pour utiliser le service EBOX TV.

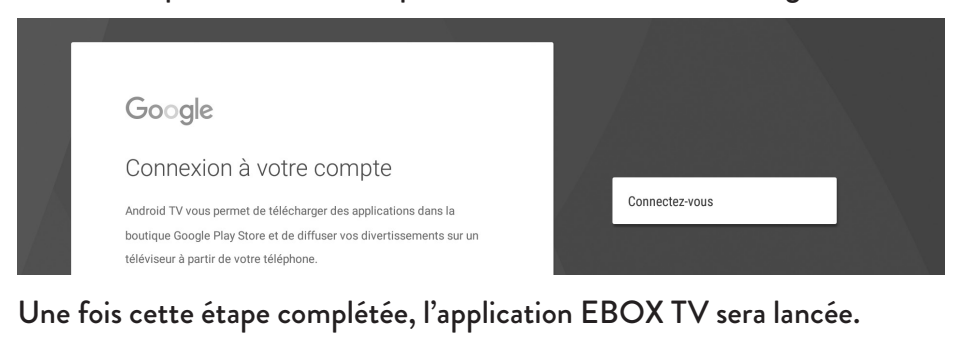

Bienvenue dans la révolution!

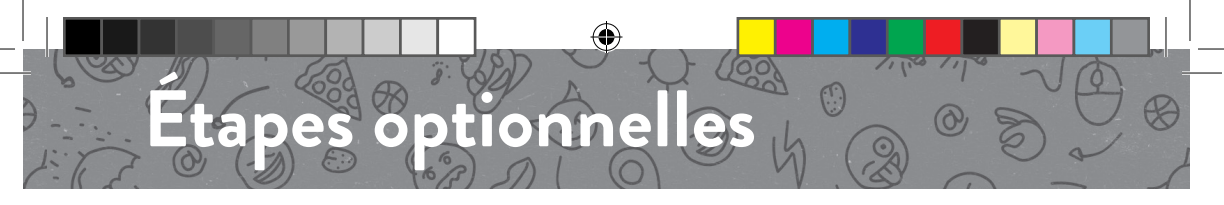

## **Application EBOX Télécommande**

Cette application intègre deux fonctions optionnelles. Vous pouvez facilement y accéder à partir du menu Android.

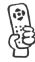

Simplement appuyer sur pour accéder au menu Android.

# **Association de la télécommande au téléviseur**

Cette option vous permet d'associer la télécommande EBOX en infrarouge avec une TV ou un vidéo-projecteur afin de contrôler des fonctions de base comme le volume.

La communication infrarouge nécessite que la télécommande soit pointée vers l'écran sans interférence contrairement à une connexion Bluetooth.

Aussi, il est important de mettre le volume sonore Android au maximum avant de faire l'association avec la TV, sinon le volume risque de ne pas être assez fort.

#### **Overscan**

↔

Cette option aide à ajuster l'image envoyée à l'écran. L'application va afficher un fond noir avec quatre flèches de chaque côté de l'écran. Ensuite, il suffit de configurer le téléviseur afin de s'assurer que les flèches soient totalement visibles.

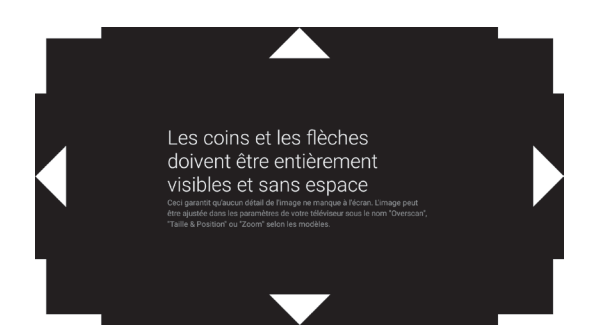

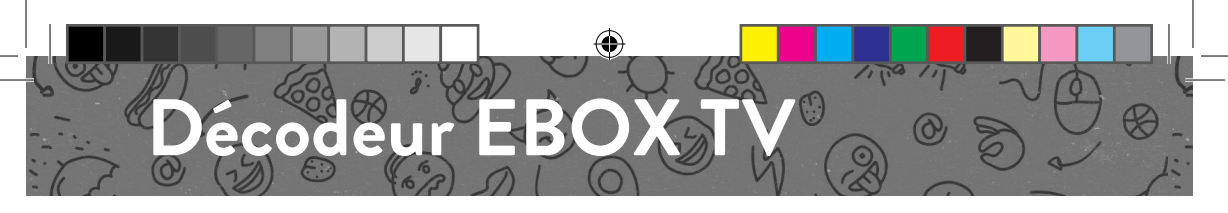

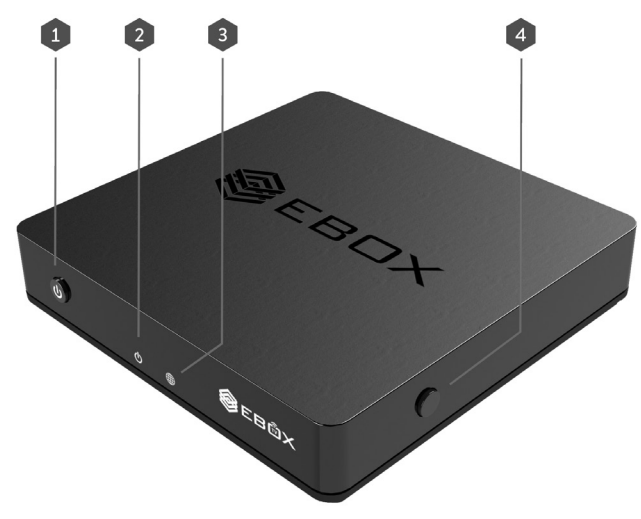

- ON /OFF
- 2 Indicateur de l'alimentation électrique
- Indicateur réseau (Internet, WiFi)
- 4 Synchronisation WPS pour association Bluetooth

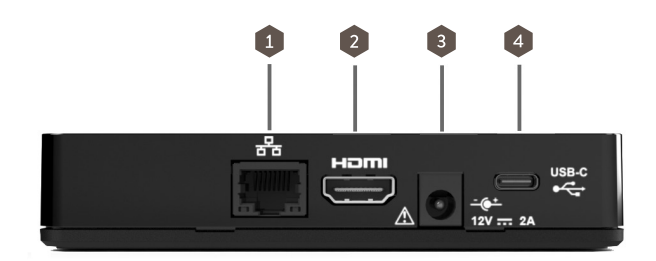

Entrée réseau Ethernet Gigabit 2 Sortie HDMI Alimentation électrique **4** Entrée USB-C

 $\bigoplus$ 

# **Télécommande**

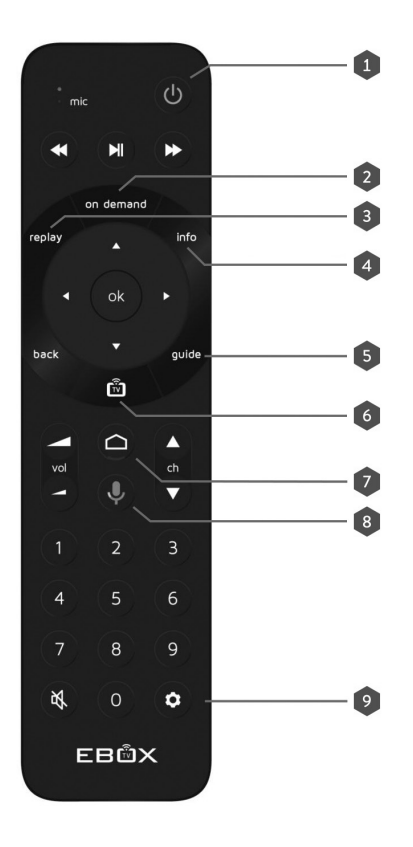

€

ON / OFF

⊕

- Sur demande : Affiche le menu de vidéo sur demande
- Rejouer : Permet de visualiser une émission déjà diffusée
- Info : Affiche le détail d'une émission sélectionnée
- Guide : Affiche le guide horaire
- TV : Lance l'App TV
- Android : Affiche le menu Android (un clic)

Navigation entre les applications déjà ouvertes (deux clics)

- 8 Micro : Active la commande vocale
- Configuration : Envoi au menu de configuration Android

K

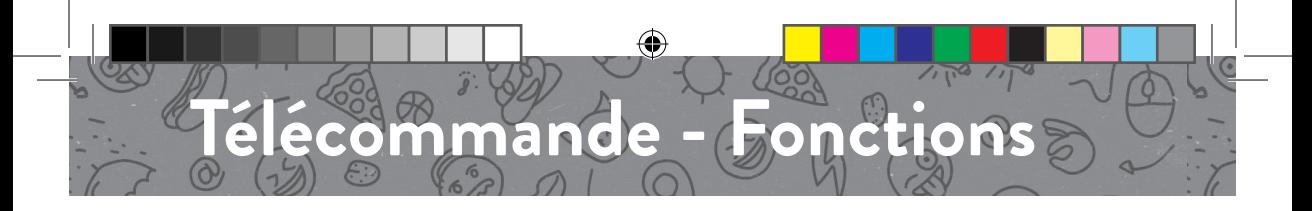

#### **Association de la télécommande Bluetooth**

Appuyer sur le bouton WPS (entre 5 et 10 secondes) sur le côté du décodeur.

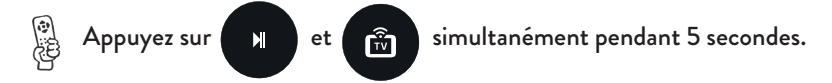

# **Dissociation de la télécommande Bluetooth**

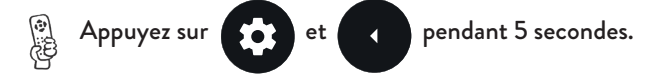

Si pour une raison ou une autre la télécommande venait à ne plus fonctionner, il suffit de la dissocier et de l'associer de nouveau afin de rétablir la communication.

Si vous avez fait l'association infrarouge via l'application EBOX télécommande en plus du Bluetooth, la fonction infrarouge sera encore associée jusqu'à ce que vous la dissociez via l'application.

# **Utilisation de la télécommande en mode infrarouge**

Si vous le préférez, vous pouvez utiliser la télécommande en mode infrarouge. Cette fonction sert surtout à résoudre des problèmes d'interférence. L'indicateur lumineux de la télécommande clignotera deux fois pour confirmer le changement.

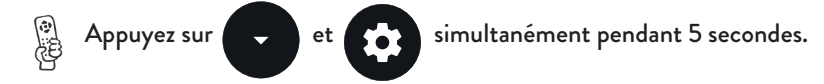

Attention! Le micro ne sera pas fonctionnel en mode infrarouge. Si vous désirez utiliser la fonction de commande vocale il vous faudra repasser en mode Bluetooth.

# **Pour repasser en mode Bluetooth**

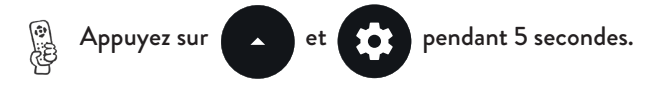

Il est parfois nécessaire de dissocier la télécommande et répéter les étapes mentionnées ci-haut.

⊕

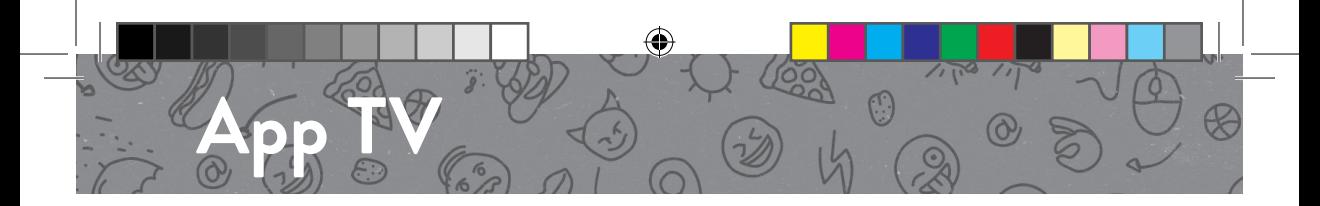

# **Page d'accueil**

La page d'accueil permet de rassembler tout le contenu TV sur une seule page. Les reprises de visionnement, contenu sur demande (en direct ou en rattrapage), recherche de contenu, paramètres tout y est!

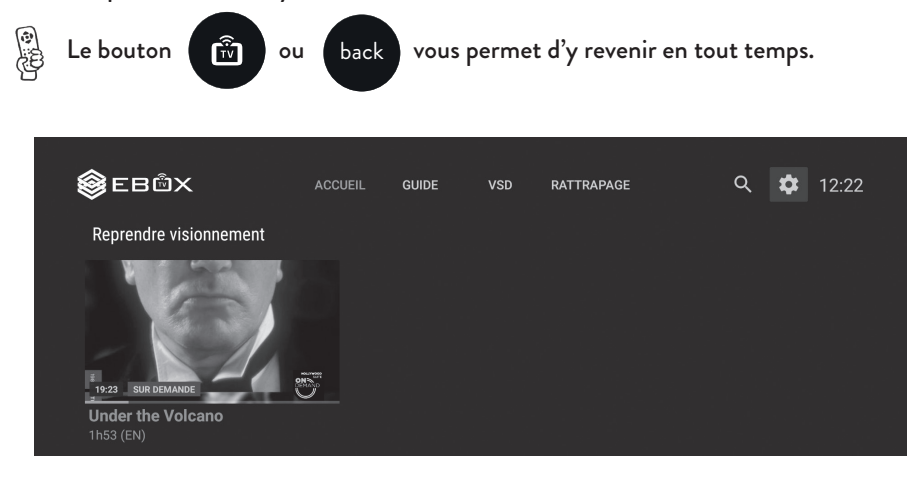

# **Reprise d'un visionnement en cours**

À partir de la page d'accueil, vous pouvez maintenant reprendre le visionnement d'un contenu en rattrapage ou sur demande là où vous l'avez laissé. (Sujet aux droits de diffusion)

# **Vidéo sur demande (VSD)**

Voyez ou revoyez vos émissions, films et séries préférées à votre guise, selon les chaînes de votre forfait. Le contenu est classé par chaînes afin de faciliter la navigation.

# **Rattrapage**

La fonction rattrapage permet de visionner certaines émissions jusqu'à 3 jours après leur diffusion.

# **Retour à la chaîne précédente**

Vous pouvez aisément retourner à la chaîne précédemment sélectionnée. C'est donc plus facile de retrouver l'émission que vous regardiez!

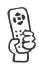

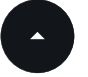

Simplement appuyer sur  $\left\lfloor \frac{1}{2} \right\rfloor$  lorsque vous visionnez du contenu.

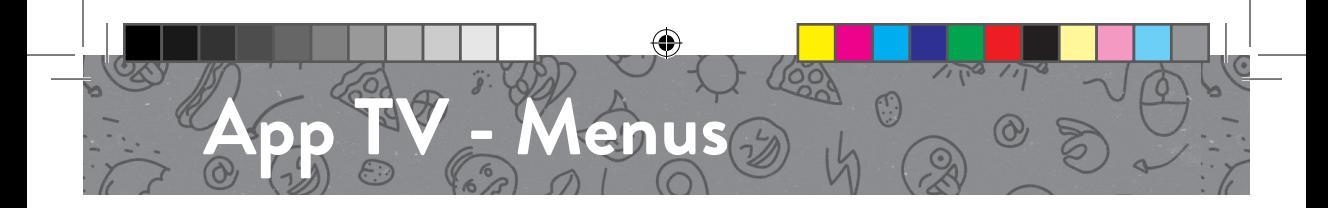

#### **Navigation en direct**

Il vous est aussi possible de voir ce qui est présentement diffusé en direct sur les autres chaînes de votre forfait. Vous pouvez donc rapidement changer de poste de cette façon.

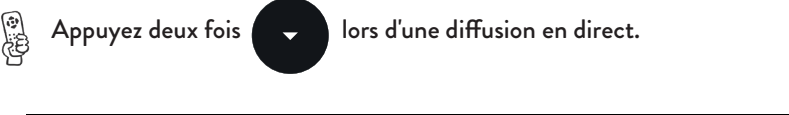

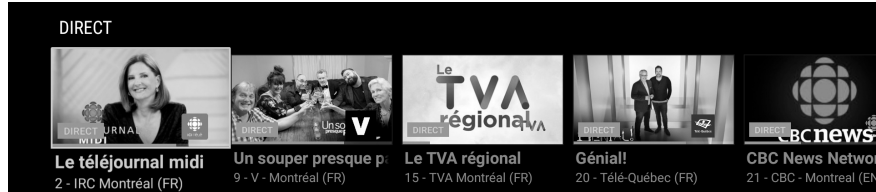

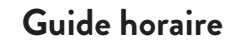

↔

Le guide horaire vous permet de visualiser le contenu en cours, passé ou à venir.

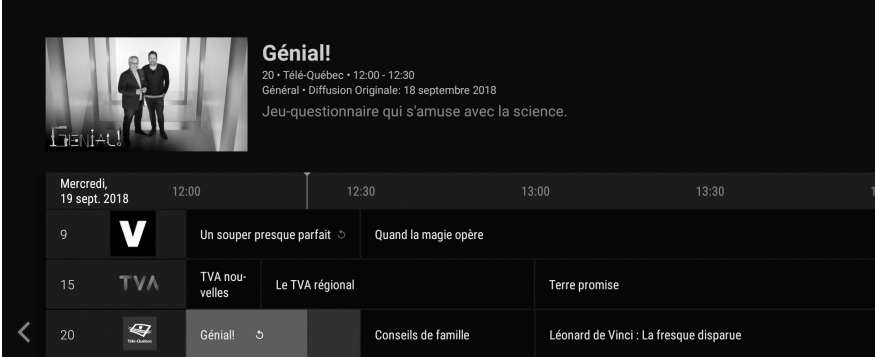

#### **Indicateur visuel - rejouer**

Sur le guide horaire, un indicateur est affiché à côté de chaque titre lorsqu'il est possible de rejouer l'émission depuis le début. L'indicateur est affiché à droite du titre des émissions qui le permettent.

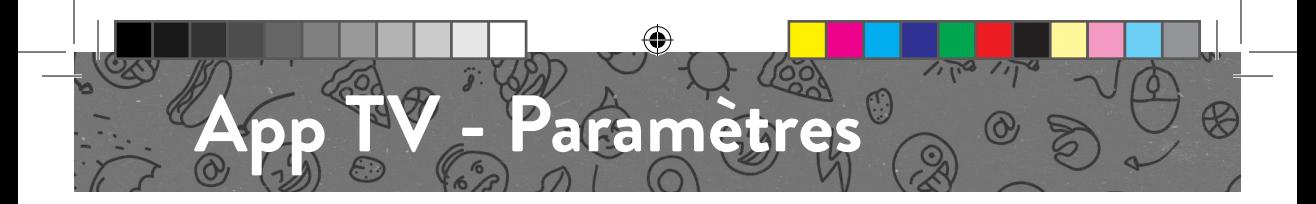

#### **Paramètres**

Vous pouvez accéder aux paramètres de l'App TV par la page d'accueil.

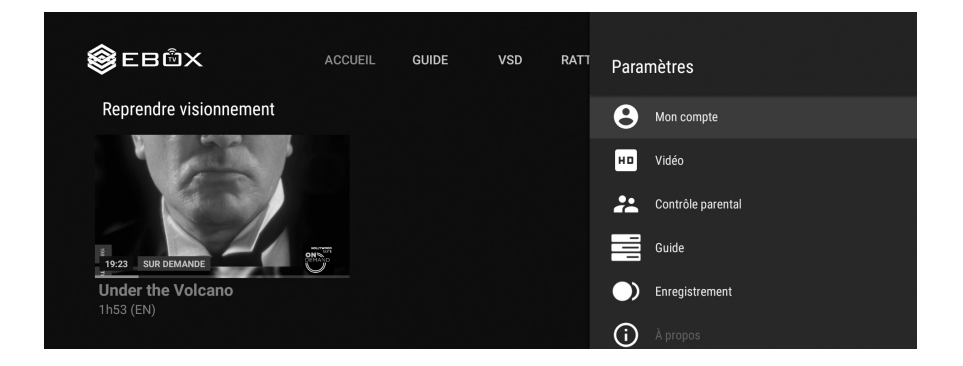

## **Contrôle de la qualité du flux vidéo**

Dans les paramètres de l'application EBOX TV, vous pouvez maintenant contrôler la qualité vidéo de vos émissions. Nous recommandons de laisser ce paramètre à "Auto" afin d'optimiser la qualité de l'image et sa fluidité.

#### **Variantes régionales**

Vous pouvez afficher, ou non, les variantes régionales des chaînes qui l'offrent. Par exemple : TVA Montréal ou V Télé Sherbrooke. La programmation varie légèrement, surtout dans les bulletins de nouvelles ou de météo.

# **Contrôle parental**

Le contrôle parental devient plus flexible que jamais! Vous pouvez maintenant bloquer le contenu par tranche d'âge (12, 15 et 17 ans)!

# **Dolby 5.1**

EBOX TV est disponible en Dolby 5.1 (son) sur tous les postes qui supportent ce format audio. Une fois l'option activée, le son par défaut sera en Dolby 5.1.

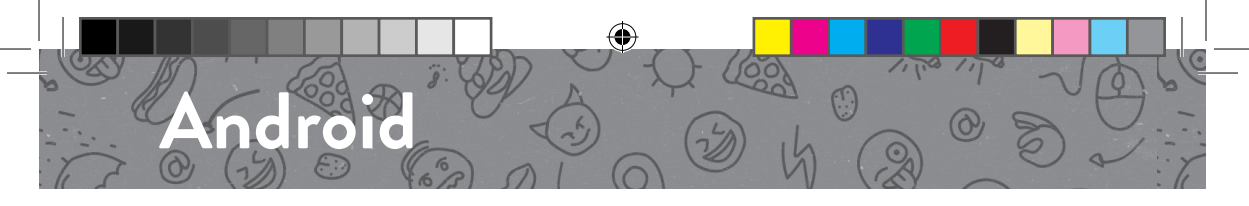

## **Menu Android**

Le menu Android vous permet d'accéder à une multitude d'application comme YouTube, le Play Store et Spotify! Accédez à tout le potentiel de votre EBOX TV!

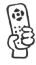

Appuyez sur le bouton

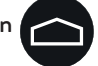

# **Naviguer entre les applications en cours**

Appuyez deux fois de suite sur le bouton

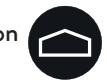

## **Fermer des applications en cours**

En cas de problème, vous pouvez fermer une application en cours. Ceci vous permettra de la relancer par la suite. Cette fonction règle la majorité des situations problématiques lorsque celles-ci se présentent avec l'App EBOX TV.

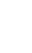

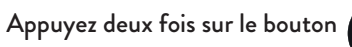

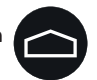

Puis, sélectionnez l'application à fermer et appuyez

# **Menu de configuration Android**

Le menu de configuration Android vous permet entre autre de gérer votre connexion Internet, d'ajouter des accessoires et de gérer les applications ajoutées.

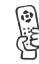

Appuyez sur le bouton

# **Recherche par commande vocale**

La recherche vocale vous permet de trouver le contenu que vous désirez sans avoir à l'écrire!

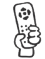

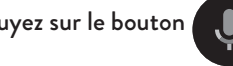

Appuyez sur le bouton  $\left( \cdot, \cdot \right)$  et dites ce que vous recherchez!

Attention! Si vous faites une recherche vocale dans le menu Android la recherche ne se fera qu'à l'intérieur des applications Android. Si vous désirez rechercher du contenu TV vous devez effectuer la recherche dans l'App TV. Aussi, vous ne pourrez pas utiliser cette fonction avec la télécommande en mode infrarouge.

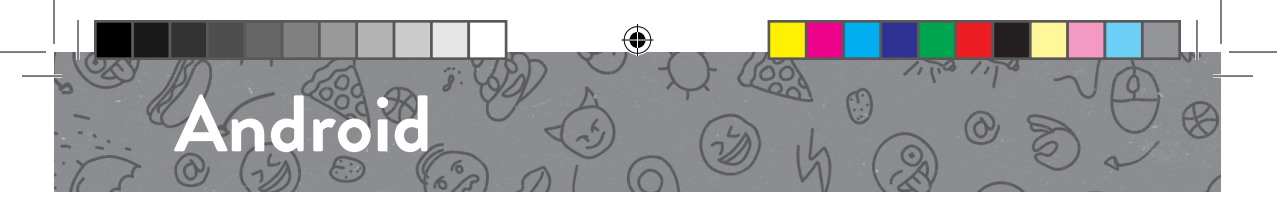

#### **Android Menu**

The Android Menu gives you access to a whole lot of Apps like YouTube, the Play Store and Spotify! Deploy the full potential of your EBOX TV!

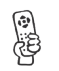

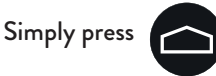

# **Navigate Between Running Apps**

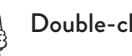

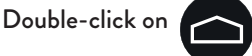

# **Close Running Apps**

If you experience any problem, you can close any running Apps. this will let you restart the App. This function lets you take care of most problematic situations you could encounter using the EBOX TV App.

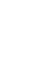

Double-click on

Then, select the Application you wish to close and press  $\rightarrow$  and  $\rightarrow$ 

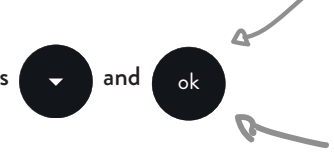

# **Android Configuration Menu**

The Android Configuration Menu lets you manage your Internet connection, add accessories and manage your installed apps.

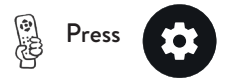

# **Voice Command**

The Voice Command function lets you search content without even having to type!

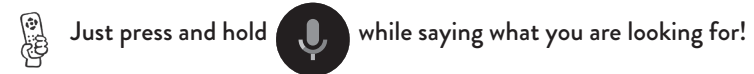

Be advised! If you are using the Voice Command function inside the Android Menu, only information within the Android Apps will be returned. If you want to search throught TV content, you have to use the function within the App TV. Also, you will not be able to use this function if you set your remote control on Infrared mode.

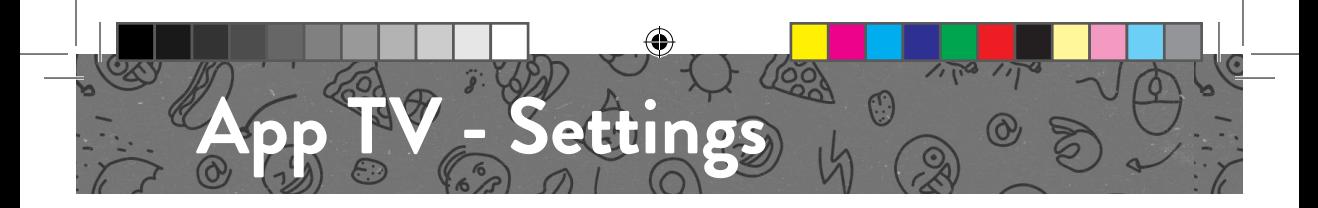

## **Settings**

The Settings menu can be accessed throught the Home Page.

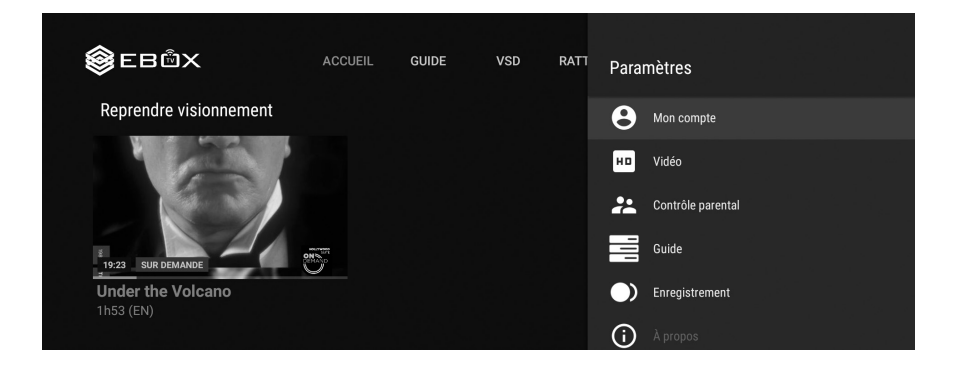

## **Quality control of the video flow**

In the App TV settings, you can control the video quality of your shows. We recommend leaving this setting at "Auto" to optimize the image quality and its fluidity.

# **Regional variations**

You can decide whether to show or not the regional variants of the channels which offers it. For example : CBC Montreal or V Sherbrooke. The programming of these channels varies slightly, especially the news bulletins or weather reports.

# **Parental control**

Parental control becomes more flexible than ever! You can now block the contents by age bracket (12, 15 and 17 years)!

# **Dolby 5.1**

The new version makes Dolby 5.1 (sound) available on all the channels that support this audio format. Once activated, the default sound will be set to Doby 5.1.

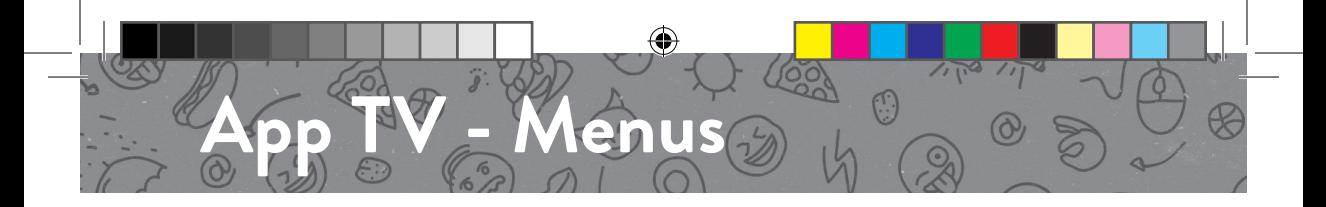

## **Live Cards**

Live Cards allows you to see what is currently being broadcasted on the other channels of your package. You can also quickly change from one channel to another that way!

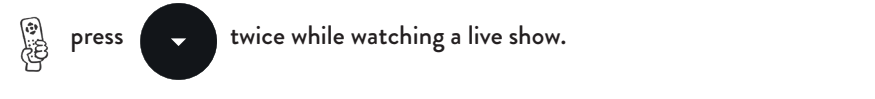

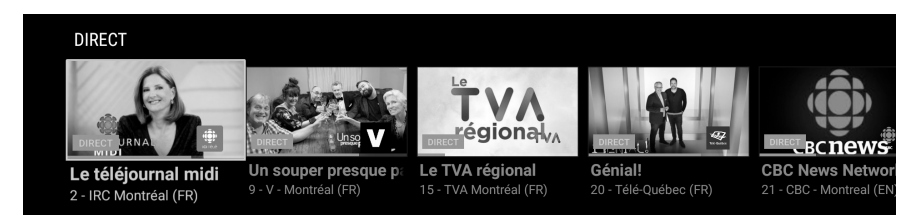

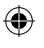

# **Hourly Guide**

The Hourly Guide lets you preview past, present and upcoming content.

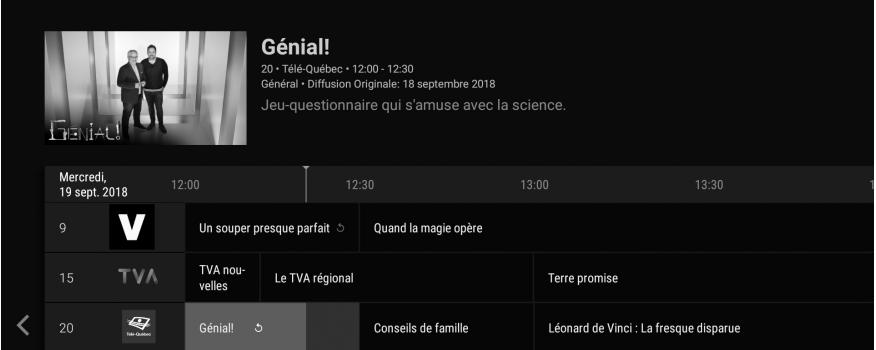

# **Replay - Visual indicator**

On the Hourly Guide, an indicator is shown next to every title when it is possible to replay the broadcast from the beginning. The indicator is shown to the right of the title of the shows when the replay option is available.

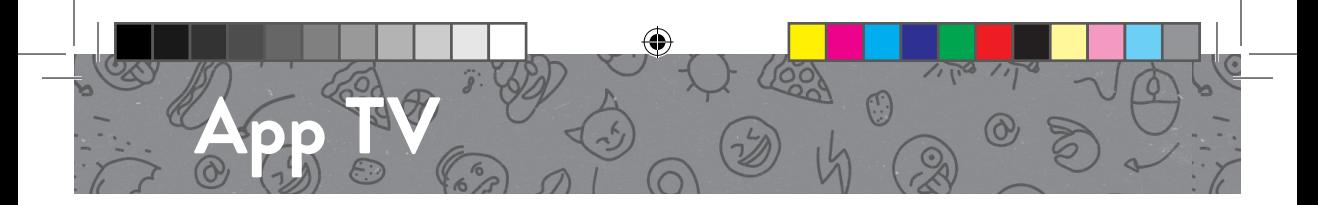

# **Home Page**

The Home Page gathers all your TV content on one page. Everything is there : previously started shows, on demand content, live content and content available for replay. Enjoy!

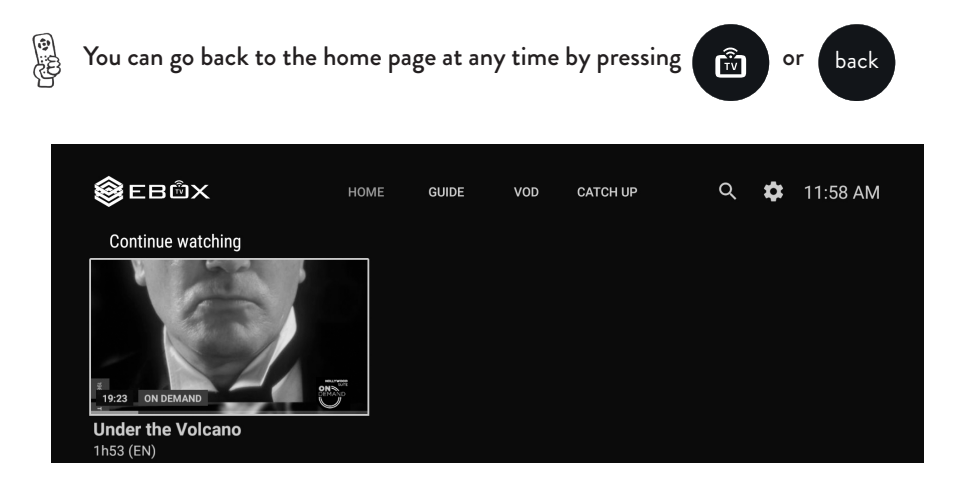

# **Previously started**

You can now resume the viewing of replay or on demand content exactly where you left it, directly from the home page. (Subject to broadcasting rights)

# **Video on demand (VOD)**

Watch or rewatch shows, movies and favorite series as you please, according to the channels of your package. The content is classified by channels to facilitate browsing.

# **Catch Up**

↔

The Catch Up menu allows some content to be watched up to 3 days after its original broadcast.

# **Return to previous channel**

You can now easily return to the channel previously selected by pressing one button!

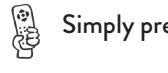

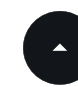

Simply press while watching a show.

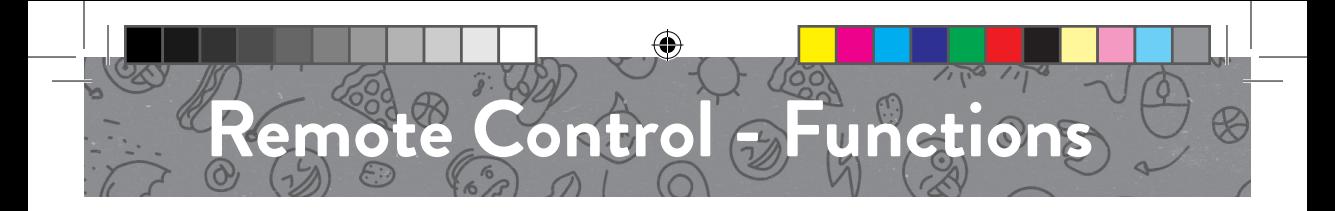

## **Remote Control Bluetooth Pairing**

Press and hold the WPS button (5 to 10 seconds) on the side of the decoder.

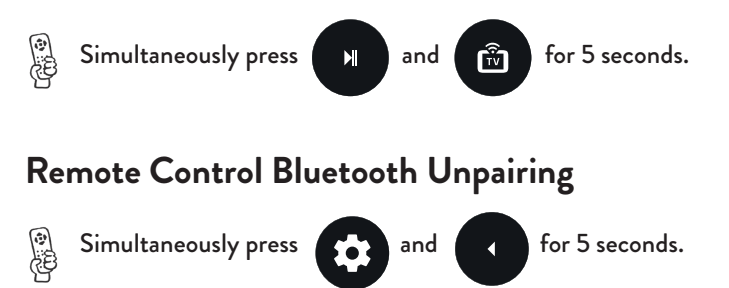

If, for any reason, your remote control should stop behaving correctly, simply unpair and re-pair it to restore the communication.

If you have activated both the Infrared pairing via the EBOX remote control Application and the Bluetooth option, the Infrared pairing will remain active until manually disassociated via the Application.

# **Remote Control Infrared mode**

If you prefer, you can set your remote control to use Infrared mode. This function is mostly used to solve interference issues. The light indicator will flash twice to confirm the change.

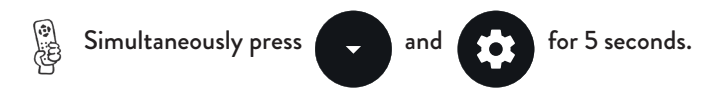

Be advised! The Remote Controls' microphone will not be operational while in Infrared mode, you will have to switch back to Bluetooth in order to use the Voice Command function.

# **Return to Bluetooth mode**

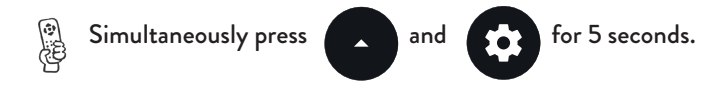

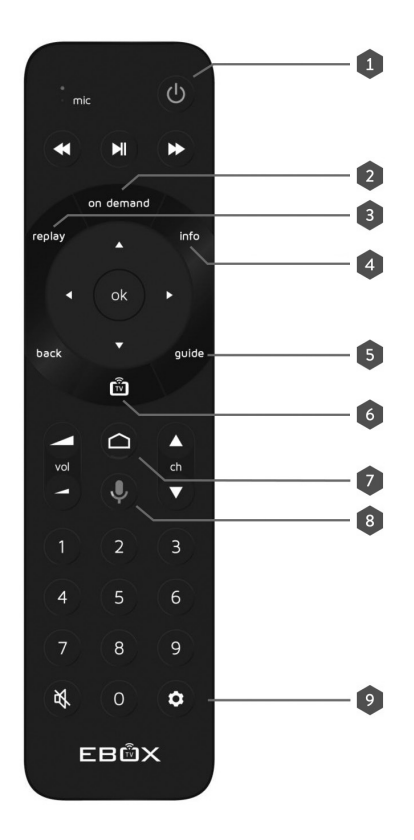

 $\bigoplus$ 

ON / OFF

⊕

- On Demand : Access the Video On Demand menu (VOD)
- 8 Replay : Watch a previously aired show

**Remote Control**

- Info : Selected show details
- Guide : Television guide and program times
- TV : Launches the App TV
- Android : Application selection menu (one click)

Navigate between active Applications (two clicks)

- 8 Microphone : Activates the Voice-Command
- Configuration : Launches the Android configuration menu

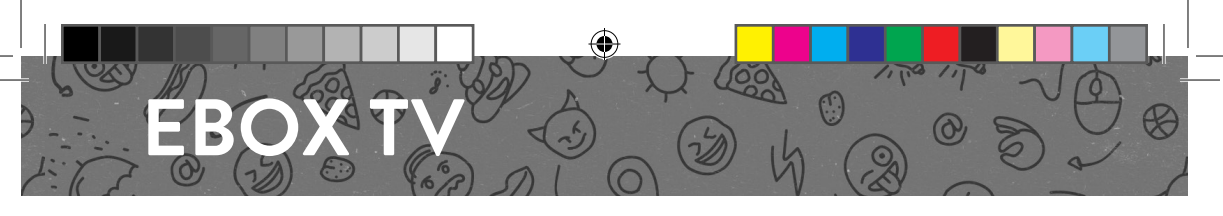

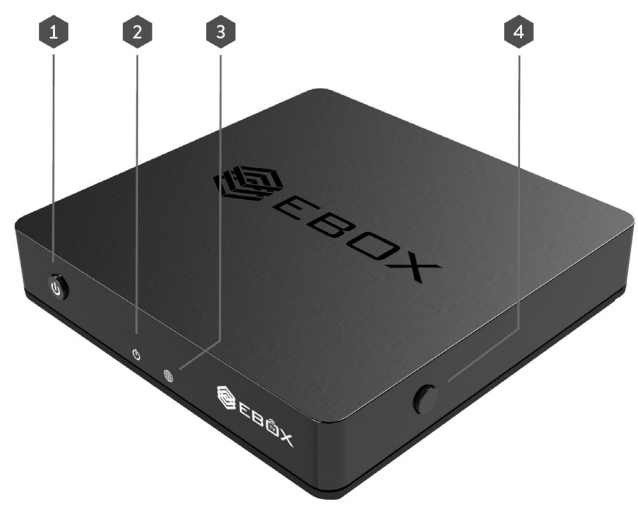

- ON /OFF
- 2 Power Supply Indicator
- Network Indicator (Internet, WiFi)
- **A** WPS Sync for Bluetooth Pairing

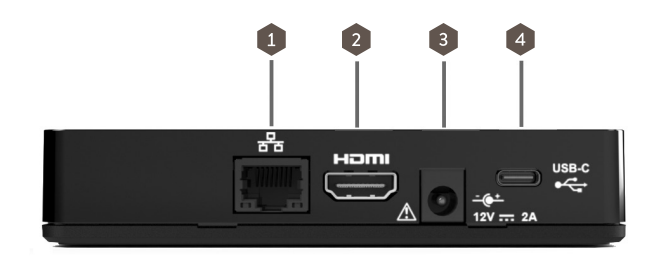

- Gigabit Ethernet Network input
- <sup>2</sup>HDMI output
- **B** Power supply input
- **4** USB-C input

 $\bigoplus$ 

 $\bigoplus$ 

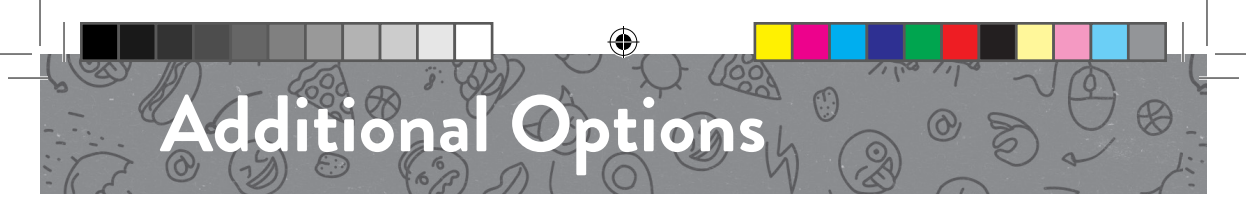

#### **EBOX Remote App**

This App includes two optional functions. You can easily access it from the Android Menu.

Simply press  $\sim$  to access the Android Menu.

# **Pairing of the Remote with the TV**

Pair the EBOX remote using the Infrared signal to a television or a video-projector in order to use basic functions such as volume control.

Unlike the Bluetooth option, the Infrared pairing requires you to have an unobstructed access to the screen for the television to pick up the remote control's signal.

It is also important to have the Android volume to the maximum level before pairing with the television in order to prevent the volume from being too low.

#### **Overscan**

↔

This function allows you to adjust and calibrate the screen settings. The Application will appear as a black screen with four arrows pointing to a different side of the screen. You will then need to configure the TV so that all four arrows are clearly visible on-screen.

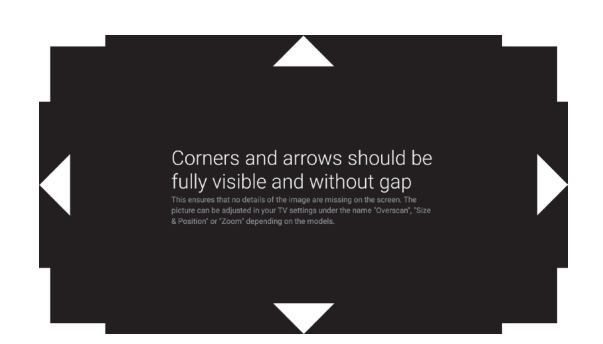

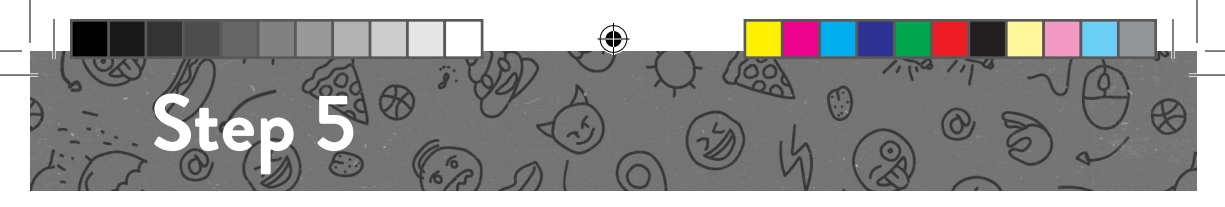

In order to have access to the Internet, there are two options :

 $\frac{1}{2}$  Ethernet cable (preferred option)

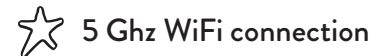

If you are not connected with an Ethernet cable, you will be directed to the WiFi network selection menu.

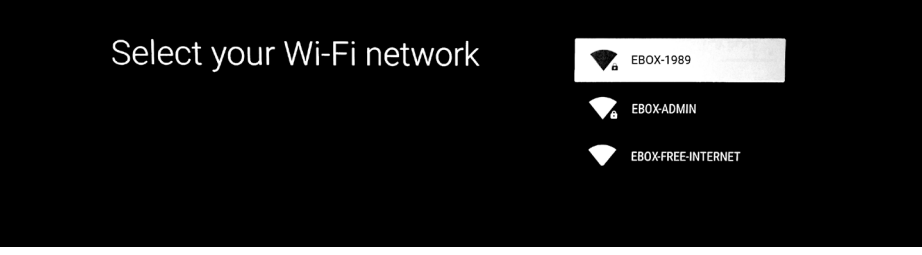

Once you have selected a network, enter the associated password.

If it was not done before, you will be invited to sign in to your Google account in order to gain access to the Play Store and other Google products.

It is also possible to complete this step later, in the Configuration Menu. This particular step is not mandatory for you to enjoy EBOX TV.

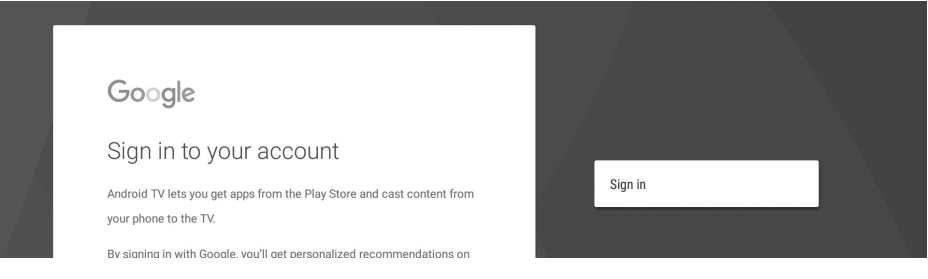

Once you have completed this step, the EBOX TV app will launch.

Welcome to the revolution!

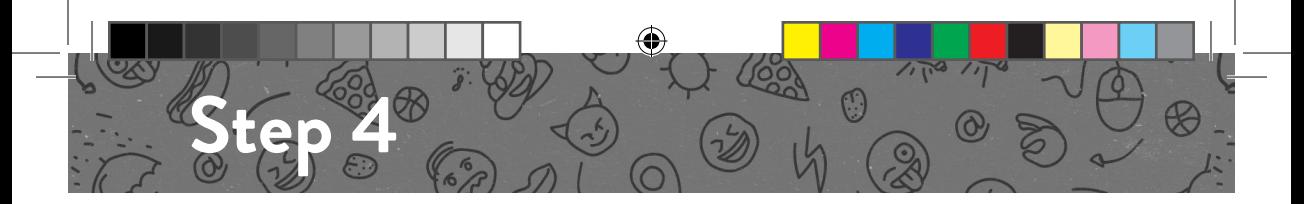

If you have an Android Device, follow these three simple steps.

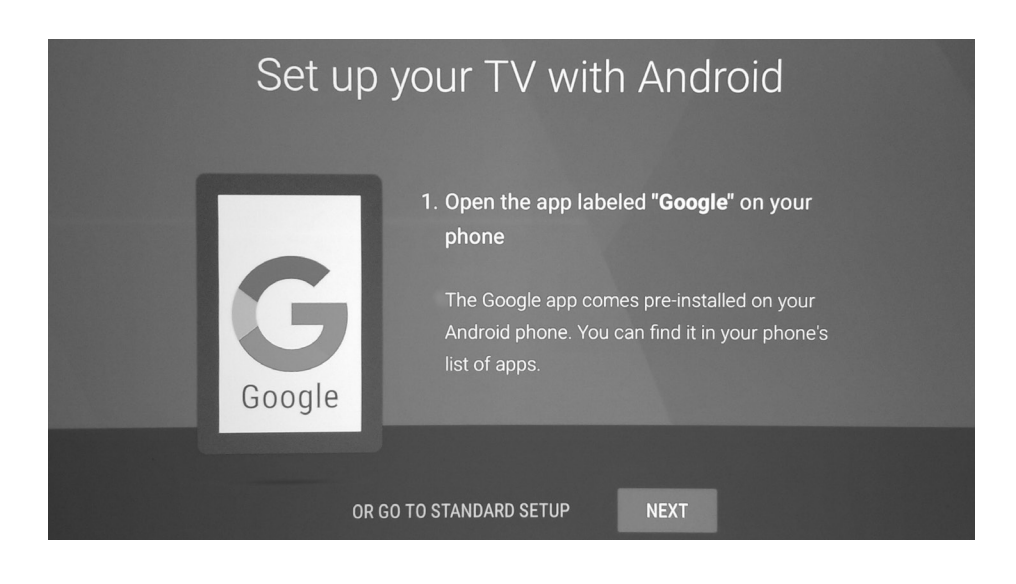

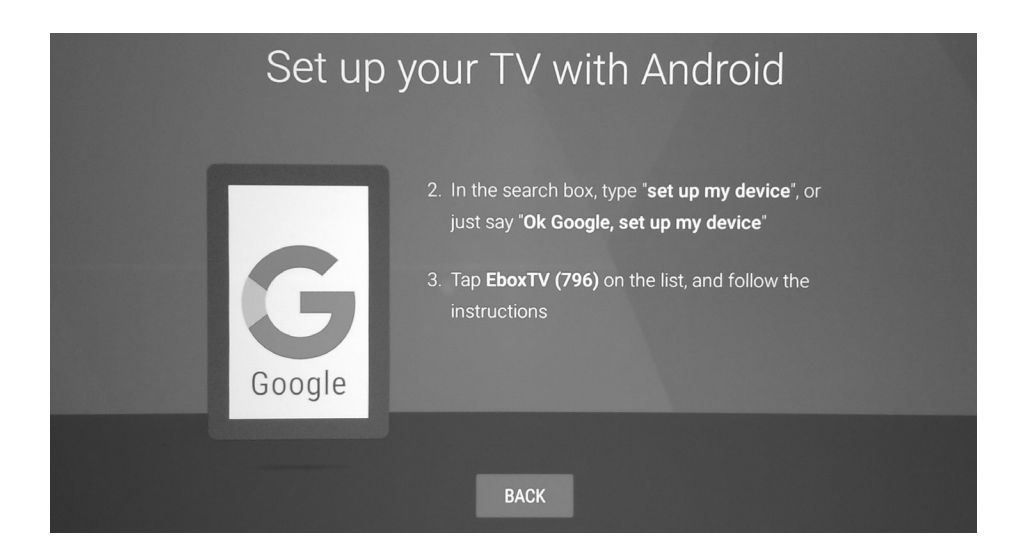

⊕

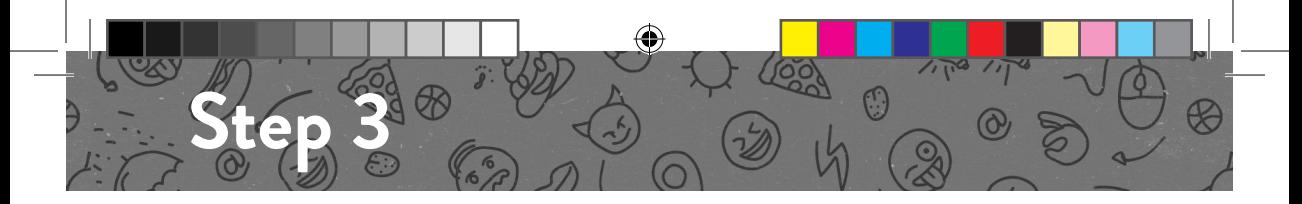

You will then be directed to the language settings.

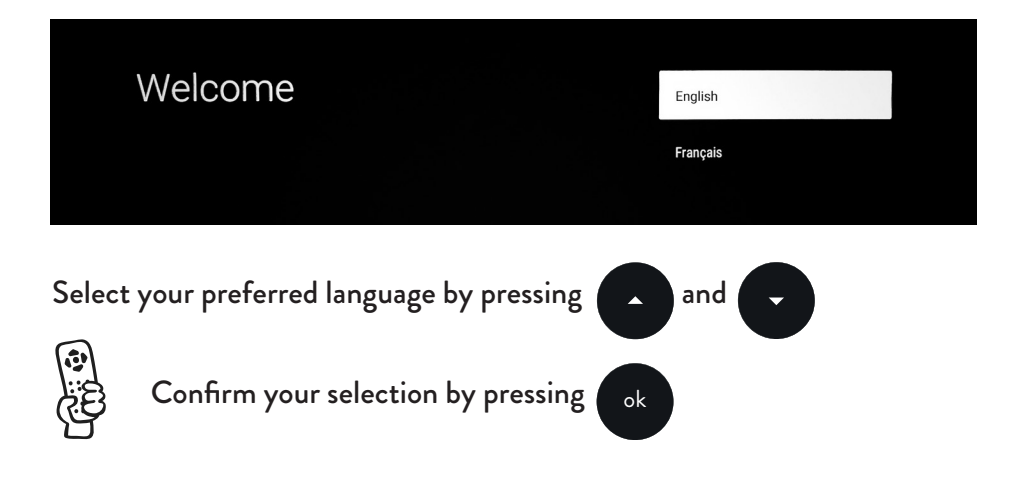

If you possess an Android Device, you can synchronize it in order to access your Google Account information.

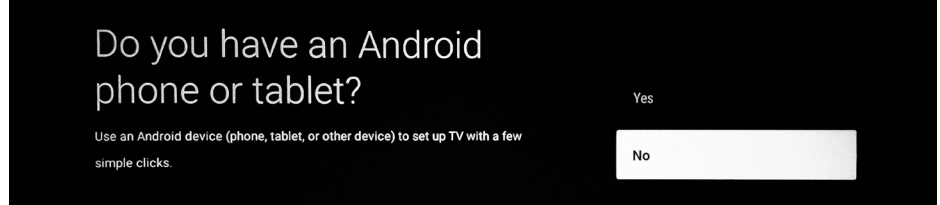

This will allow you to fully experience EBOX TV thanks to the Google Play Store additional Apps.

If you do not own an Android device or cannot immediately access it, you will be able to synchronize your account using your e-mail address in a following menu - Proceed to Step 5.

⊕

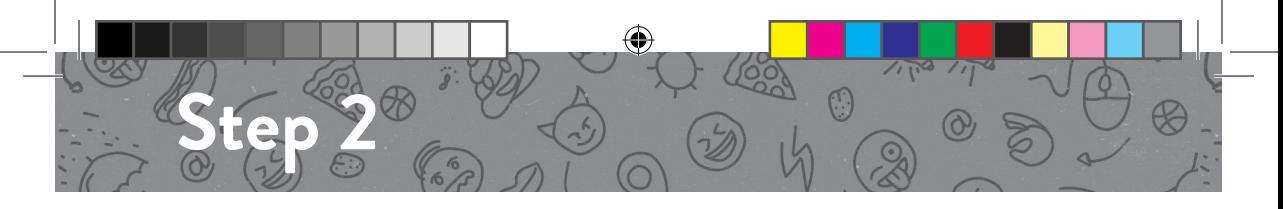

 $\frac{1}{2}$  The initial configuration takes between 5 and 10 minutes.

 $\frac{1}{2}$  Make sure you are able to connect to the Internet.

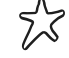

↔

 $\frac{1}{2}$  Although not mandatory, it is preferable to have a Google Account.

 $\frac{1}{2}$  Don't forget to activate your channels throught the Customer Zone.  $\mathbb K$ 

For the initial configuration, you will be invited to synchronize the remote via Bluetooth.

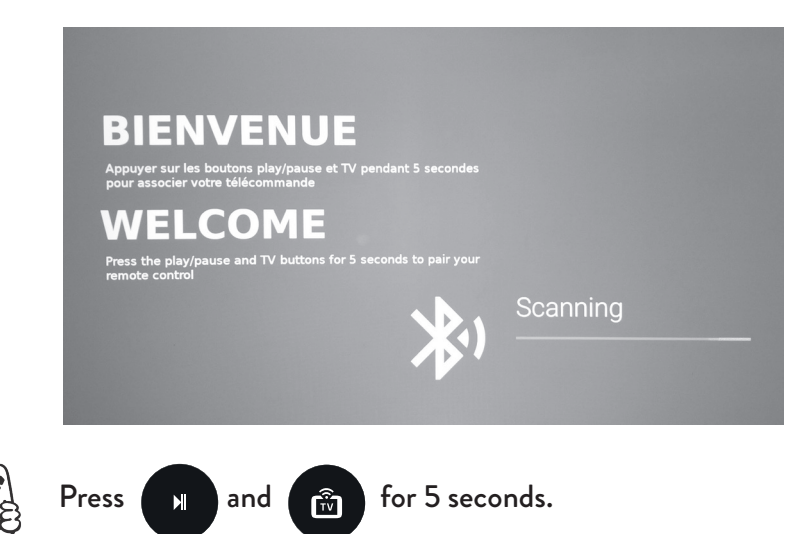

Please wait for the pairing to complete.

Once completed, the remote control's light will flash green.

If any issues occur, you can either unpair the remote and repeat these steps or set the remote control to use the Infrared mode. (Refer to: Remote Control - Functions).

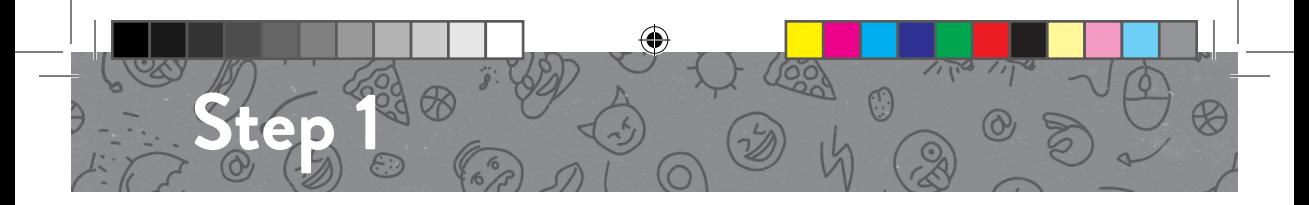

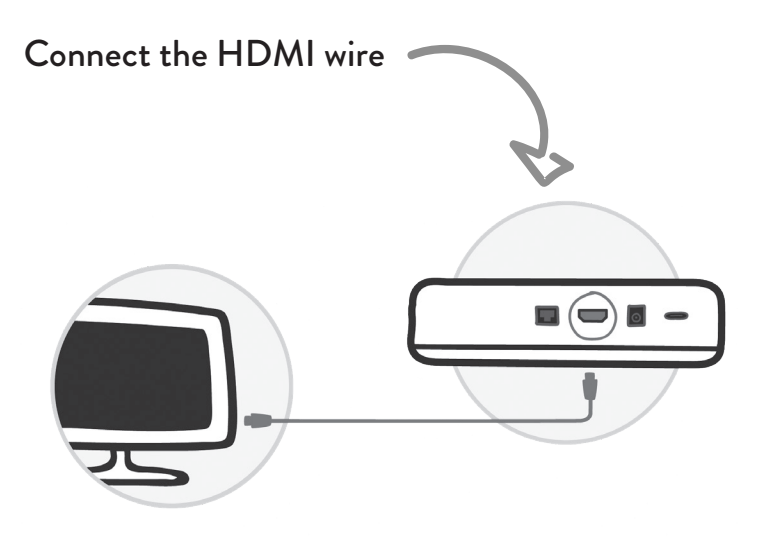

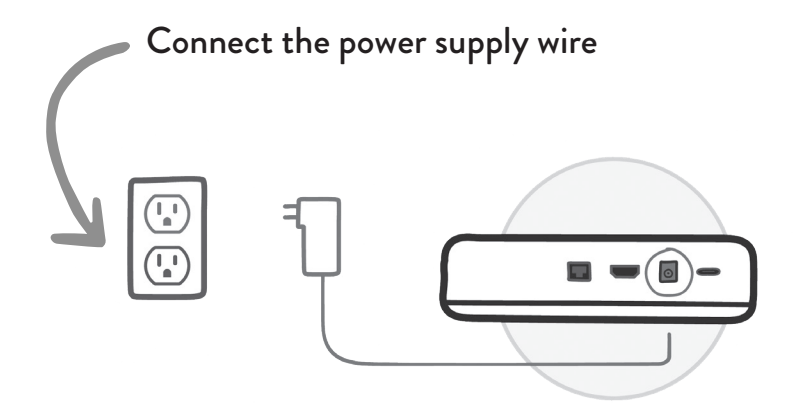

 $\bigoplus$ 

 $\bigoplus$ 

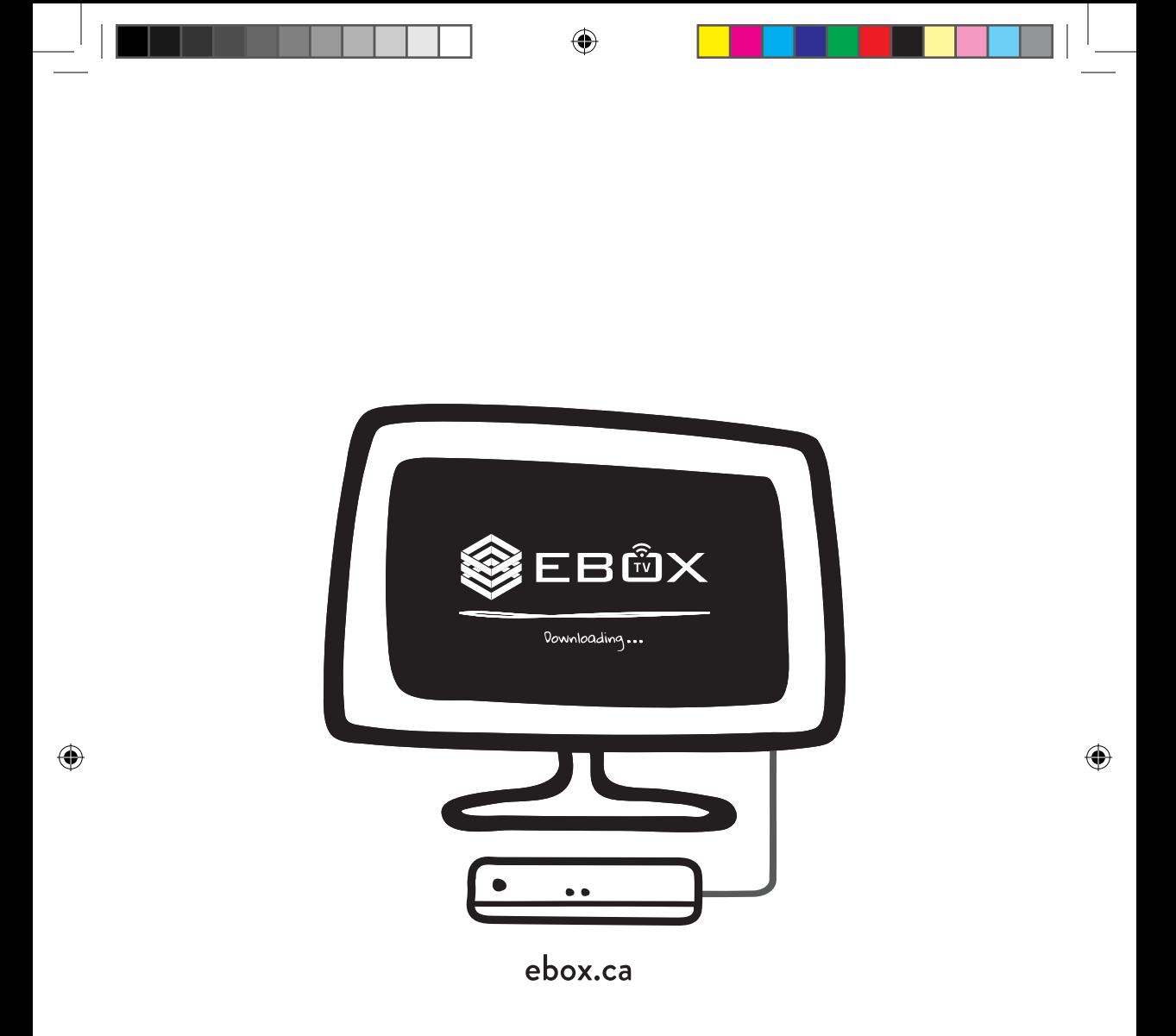

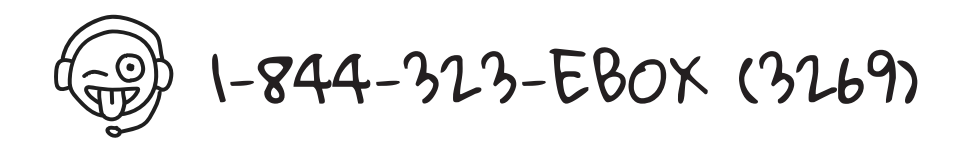